# **[Mój profil](https://pomoc.comarch.pl/hrm/pl/index.php/dokumentacja/moj-profil/)**

Menu **Mój profil** znajduje się w prawym górnym rogu ekranu na desktopie, a na urządzeniach mobilnych w menu bocznym. Z rozwijanego menu można wybrać opcje: Moje dane, Moje dokumenty, Moja e-Teczka, Zmień hasło oraz Wyloguj.

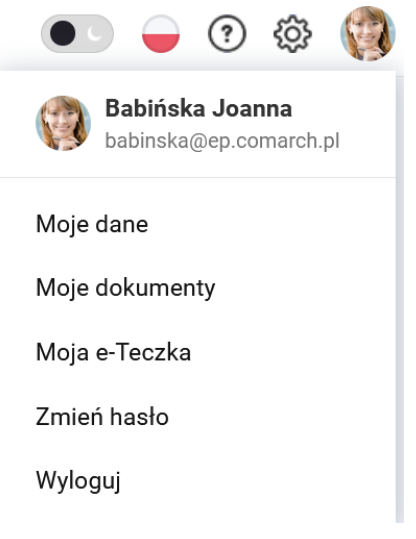

Menu Mój profil

# **Moje dane**

Widoczność sekcji **Moje dane** uzależniona jest od ustawienia uprawnienia do "Dane pracowników" Własne w schemacie uprawnień. Aby sekcja była widoczna uprawnienie musi być ustawione na Edycja lub Podgląd. Ustawienie uprawnienia Dane pracowników, Własne na Brak spowoduje, że Użytkownik nie będzie widział tej sekcji w swoim profilu.

**Moje dane** podzielone są na kilka zakładek:

- Dane kontaktowe
- Adresy
- Dane etatowe
- PPK
- Ocena
- Szkolenia
- $RCP$
- Zastępstwa
- $Inn<sub>e</sub>$

Zakładka **Dane kontaktowe** zawiera informacje dotyczące zalogowanego użytkownika. Z tego poziomu można uzupełnić lub zmienić dane dotyczące m.in. numeru pokoju, numeru telefonu służbowego, adresu e-mail, czy posiadanych komunikatorów. Można dodać lub zmienić swoje zdjęcie. Maksymalny rozmiar dodawanego zdjęcia to 5 MB.

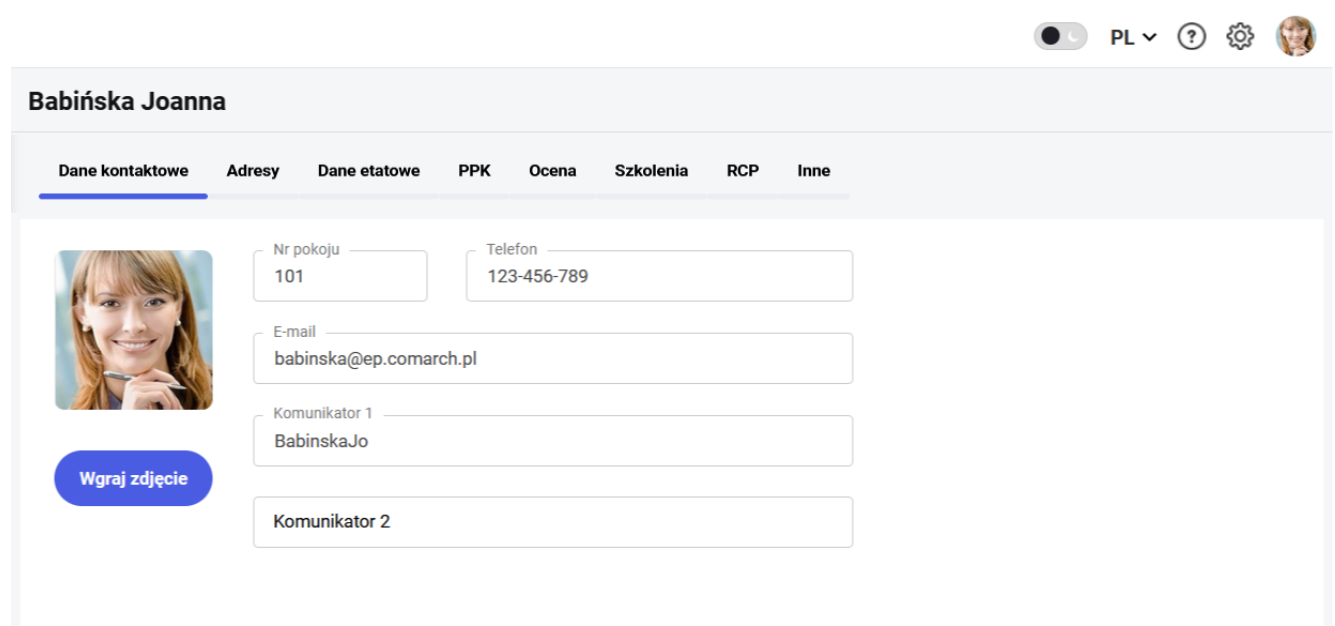

Moje dane – Dane kontaktowe

Dane te przenoszone są do bazy systemu ERP, do formularza

pracownika pod przyciskiem *Dane dotyczące aplikacji Comarch HRM*. Podobnie dane dotyczące służbowego telefonu, adresu e-mail i numeru pokoju wprowadzone przez operatora bazy danych ERP będą widoczne w aplikacji Comarch HRM.

Zakładka **Adresy** zawiera dane wyświetlane z formularza pracownika dotyczące uzupełnionych adresów zameldowania, zamieszkania i korespondencyjnego. Adres zameldowania jest wyświetlany zawsze, pozostałe dwa adresy są wyświetlane warunkowo, jeśli zostały uzupełnione w bazie danych systemu ERP.

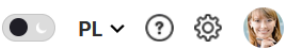

| Adres zameldowania<br>Adres korespondencyjny<br>Adres zamieszkania<br>Wesoła 12 / 34<br>Lipska 1278 / 15<br>Borkowska 54<br>30-736 Kraków<br>31-456 Kraków<br>42-500 Katowice<br>Kraków, małopolskie<br>Kraków, małopolskie<br>Katowice, śląskie<br>Polska<br>Polska<br>Polska | Dane kontaktowe<br><b>Adresy</b> | PPK<br>Ocena<br>Szkolenia<br><b>RCP</b><br>Dane etatowe | Inne |
|----------------------------------------------------------------------------------------------------|----------------------------------|---------------------------------------------------------|------|
|                                                                                                    |                                  |                                                         |      |
|                                                                                                    |                                  |                                                         |      |
|                                                                                                    |                                  |                                                         |      |
|                                                                                                    |                                  |                                                         |      |
|                                                                                                    |                                  |                                                         |      |
|                                                                                                    |                                  |                                                         |      |
|                                                                                                    |                                  |                                                         |      |
|                                                                                                    |                                  |                                                         |      |
|                                                                                                    |                                  |                                                         |      |
|                                                                                                    |                                  |                                                         |      |
|                                                                                                    |                                  |                                                         |      |

Moje dane – Adresy

Debiúelce Jeanna

Zakładka **Dane etatowe** zawiera informacje dotyczące etatu. Dane te nie są edytowalne. Widoczność stawki zaszeregowania jest zależna od ustawień wprowadzonych w schemacie uprawnień pracownika. Zakładka widoczna tylko dla pracowników zatrudnionych na etat.

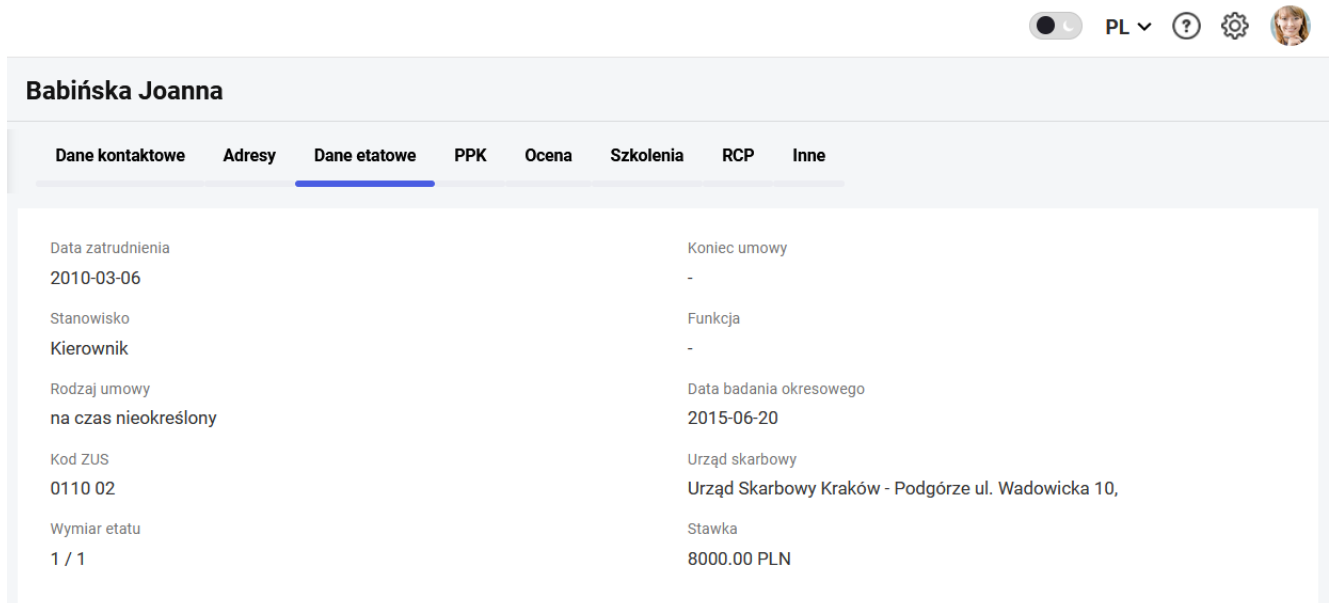

Moje dane – Dane etatowe

Zakładka **PPK** zawiera informacje dotyczące Pracowniczych Planów Kapitałowych pracownika. Z tego poziomu, w zależności od statusu pracownika, dostępne są informacje związane ze statusem uczestnictwa w PPK oraz wysokością deklarowanych

składek na PPK. Dane te nie są edytowalne. Dodatkowo w tym miejscu istnieje możliwość wygenerowania wydruków deklaracji związanych z PPK.

Zakładka PPK jest widoczna, gdy z poziomu bazy danych systemu ERP została wskazana instytucja finansowa, z którą została zawarta umowa o zarządzanie PPK.

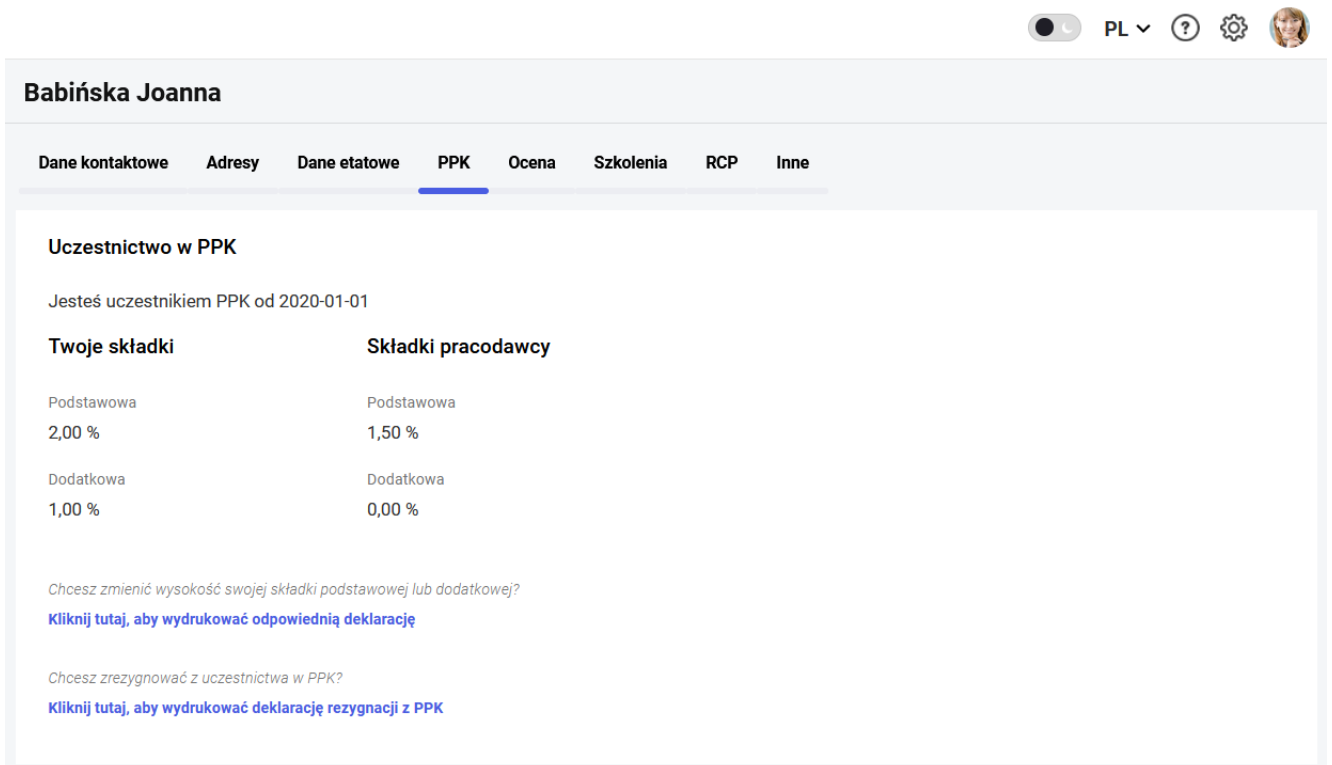

#### Moje dane – PPK

Zakładka **Ocena pracownika** zawiera informację o wadze pracownika oraz okresie w jakim ona obowiązuje. Wagę może dodać i zmienić przełożony, a zalogowany pracownik ma możliwość tylko podglądu obowiązującej go wagi. Za pomocą wag można różnicować stanowiska pracy w firmie. Zakładka w *Moich danych* będzie widoczna tylko wtedy, gdy pracownik ma uzupełnioną wagę. Wagę pracownik może również zobaczyć w Arkuszu oceny służącym do okresowej oceny pracownika.

![](_page_4_Picture_47.jpeg)

![](_page_4_Picture_48.jpeg)

#### Moje dane – Ocena

Zakładka **Szkolenia** zawiera informację o zrealizowanych przez pracownika szkoleniach.

![](_page_4_Picture_49.jpeg)

#### Moje dane – Szkolenia

Zakładka **RCP** widoczna jest jeśli uruchomiona jest integracja Comarch HRM z systemem rejestracji czasu pracy Comarch TNA, a pracownik posiada w nim konto lub ma przypisany identyfikator. Więcej informacji o integracji z Comarch TNA [tutaj.](https://pomoc.comarch.pl/hrm/pl/index.php/dokumentacja/uruchomienie-integracji-z-comarch-tna/) Sekcja *Twoje identyfikatory* wyświetlana jest jeśli do pracownika przypisany jest identyfikator. Zawiera dane o rodzaju, numerze oraz statusie identyfikatora (aktywny, zablokowany). Dla aktywnego identyfikatora istnieje możliwość zgłoszenia jego zagubienia, która spowoduje, że zostanie zablokowany.

Sekcja *Aplikacja Comarch TNA* jest widoczna jeśli pracownikowi został nadany dostęp do aplikacji Comarch TNA. Jeśli nie aktywował jeszcze swojego konta może to zrobić z tego miejsca. Dostępne są tu również ikony przenoszące Użytkownika odpowiednio do App Store lub Google Play, skąd można pobrać mobilną wersję aplikacji Comarch TNA.

![](_page_5_Picture_65.jpeg)

Moje dane – RCP. Widok dla pracownika z przypisanym identyfikatorem oraz dostępem do aplikacji Comarch TNA, który loguje się do niej za pomocą adresu mailowego

Jeśli pracownik loguje się do Comarch TNA za pomocą loginu, a nie adresu mailowego w tym miejscu ma możliwość zresetowania swojego hasła. Niezależnie od tego w jaki sposób pracownik loguje się do Comarch TNA może skorzystać z opcji Przejdź do Comarch TNA [Z] co spowoduje, że w nowej karcie przeglądarki otworzy się Comarch TNA, a Użytkownik zostanie zalogowany bez konieczności podawania hasła.

![](_page_6_Picture_65.jpeg)

Moje dane – RCP. Widok dla pracownika z przypisanym identyfikatorem oraz dostępem do aplikacji Comarch TNA, który loguje się do niej za pomocą loginu

#### Wskazówka

Jeśli konto w Comarch TNA zakładane było w oparciu o login, a następnie w Comarch HRM pracownikowi został uzupełniony adres e-mail to aby zmienić metodę logowania do Comarch TNA należy go również wprowadzić po stronie Comarch TNA. Taka sama sytuacja jest jeśli pracownik zmienia adres mailowy na inny. Zakładka **Zastępstwa** jest widoczna dla pracownika z uprawnieniem do podgląd dla zastępstwa własne. Są na niej widoczne 2 sekcje:

**pracownicy, których zastępujesz** – widoczne są tu aktualne i przyszłe zastępstwa pełnione przez zalogowanego Użytkownika. Są to informacje o zastępstwach podczas nieobecności innego pracownika jak również zastępstwa w centrach podległościowych. Z informacji na screenie poniżej widać, że aktualnie zalogowany Użytkownik (Babińska Joanna):

- jest zastępcą kierownika Zama Wiktor w centrum SKLEP (bezterminowo),
- zastał wskazany jako zastępca przez Czekaj Katarzynę na czas jej nieobecności od 15.06.2023 do 30.06.2023,
- jest zastępcą kierownika Zama Wiktor w centrum ADMINISTRACJA w okresie od 17.07.2023 do 21.07.2023.
- **pracownicy, którzy Cię zastępują** widoczne są tu osoby pełniące zastępstwa za aktualnie zalogowanego Użytkownika. Z informacji na screenie poniżej widać, że Babińską Joannę podczas jej nieobecności od 24.07.2023 do 28.07.2023 oraz od 1.09.2023 do 9.09.2023 zastępuje Malinowska Halina.

#### $\leftarrow$  Babińska Joanna

**Dane kontaktowe Adresy Dane etatowe PPK** Ocena **Zastepstwa** Inne

#### Pracownicy, których zastępujesz

Zama Wiktor (centrum SKLEP) Czekaj Katarzyna od 2023-06-15 do 2023-06-30 Zama Wiktor (centrum ADMINISTRACJA w okresie od 2023-07-17 do 2023-07-21)

#### Pracownicy, którzy Cię zastępują

Malinowska Halina od 2023-07-24 do 2023-07-28 Malinowska Halina od 2023-09-01 do 2023-09-09

### Moje dane- Zastępstwa – widok pracownika

W przypadku Użytkownika będącego **kierownikiem centrum** (tylko kierownik, zastępca nie) mającego uprawnienie do edycji zastępców w centrum (Struktura podległościowa – Aktywne lub Tylko edycja zastępstw) w sekcji *Pracownicy, którzy Cię zastępują* **widoczna jest lista zastępców wynikająca ze struktury podległościowej wraz z możliwością dodania/edycji/usunięcia**. Z informacji na screenie poniżej

widać, że Babińska Joanna jest zastępcą aktualnie zalogowanego Użytkownika Zama Wiktor w centrum SKLEP (bezterminowo) oraz w centrum ADMINISTRACJA w okresie od 17.07.2023 do 21.07.2023.

![](_page_8_Picture_75.jpeg)

Moje dane – Zastępstwa – widok kierownika

Kierownik z powyższymi uprawnieniami ma w tym miejscu możliwość wskazania kolejnego zastępcy. Po wybraniu opcji + Dodaj zastępcę

pojawi się okno, na którym należy wskazać:

– Centrum – do wyboru spośród listy centr, którymi kieruje dany pracownik,

– Zastępca – do wyboru spośród listy pracowników zgodnie z ustawieniami na [karcie pracownika,](https://pomoc.comarch.pl/hrm/pl/index.php/dokumentacja/lista-pracownikow/) wprowadzonymi przez jego przełożonego (wszyscy współpracownicy lub wybrana grupa pracowników),

– Okres pełnienia zastępstwa kierownika centrum z domyślną datą od bieżącą oraz możliwością ustawienia braku terminu do.

Dodatkowo na tym oknie można nadać dodatkowe uprawnienia wybranemu zastępcy jeśli ich nie posiada:

dodawanie i akceptacja urlopów pracowników – możliwe do nadania, jeśli pracownik nie ma w swoim schemacie uprawnień prawa do edycji Urlopy/Podwładnego lub nie ma aktywnego uprawnienia Akceptacja urlopów podwładnych,

- dodawanie i akceptacja delegacji pracowników możliwe do nadania, jeśli pracownik nie ma w swoim schemacie uprawnień prawa do edycji Delegacje/Podwładnego
- dodawanie i akceptacja szkoleń pracowników możliwe do nadania, jeśli pracownik nie ma w swoim schemacie uprawnień prawa do edycji Szkolenia/Podwładnego. Ta opcja jest widoczna tylko i wyłącznie jeśli dostępny jest moduł Rozwój pracownika.

![](_page_9_Picture_45.jpeg)

#### Wskazówka

Dodanie zastępcy z tego miejsca jest równoznaczne z dodaniem zastępcy w strukturze podległościowej dla danego centrum we wskazanym okresie. Oznacza to, że wskazany zastępca będzie

korzystał z uprawnień w przypisanym do siebie schemacie w sekcji dla Podwładnego wraz z ewentualnym rozszerzeniem uprawnień wskazanych w tym miejscu.

Jeśli jako zastępca zostanie wskazany Użytkownik, który nie ma aktywnego konta w Comarch HRM to zamiast listy rozszerzonych uprawnień będzie widoczny komunikat o braku dostępu do aplikacji dla wybranego pracownika.

Zakładka **Inne** jest widoczna dla pracownika jeśli w schemacie uprawnień ma ustawiony dostęp do edycji lub podglądu pracy zdalnej oraz nadany limit pracy zdalnej lub w konfiguracji aplikacji zaznaczono parametr *Wymagana akceptacja regulaminu pracy zdalnej* . Widoczna w tym miejscu jest liczba dni wykorzystanej pracy zdalnej oraz przysługujący pracownikowi limit miesięczny oraz roczny dla pracy zdalnej okazjonalnej, a także informacja o dacie zaakceptowania regulaminu pracy zdalnej.

| Kostrzewski Adam                              |               |                                                                                                    |            |       |                  |             |
|-----------------------------------------------|---------------|----------------------------------------------------------------------------------------------------|------------|-------|------------------|-------------|
| <b>Dane kontaktowe</b>                        | <b>Adresy</b> | Dane etatowe                                                                                                    | <b>PPK</b> | Ocena | <b>Szkolenia</b> | <b>Inne</b> |
| Praca zdalna                                  |               |                                                                                                    |            |       |                  |             |
|                                               |               |                                                                                                    |            |       |                  |             |
| Twój miesięczny limit pracy zdalnej to 5 dni. |               | W bieżącym miesiącu pracowałaś (-eś) zdalnie przez 2 dni.                                                                         |            |       |                  |             |
|                                               |               | W bieżącym roku korzystałaś (-eś) z pracy zdalnej okazjonalnej przez 2 dni.<br>Roczny limit pracy zdalnej okazjonalnej to 24 dni. |            |       |                  |             |

Moje dane – Inne

# **Moje dokumenty**

**Moje dokumenty –** lista wydruków udostępnionych zalogowanemu pracownikowi**.** Wydruki mogą być udostępniane z bazy danych systemu ERP, a w aplikacji Comarch HRM zalogowany użytkownik może je zobaczyć i wydrukować.

Dostęp do wydruków udostępnionych użytkownikowi jest uzależniony od nadanych wcześniej uprawnień. Ustawienia w schemacie uprawnień dotyczące Dokumentów (własnych) mogą być nastepujące:

- *Edycja* możliwość pobranie dokumentów przez pracownika,
- *Podgląd* podgląd kafelków z dokumentami bez możliwości pobrania wydruku,
- *Brak*  brak opcji **Moje dokumenty** w menu dla zalogowanego pracownika.

Operator zalogowany do bazy systemu ERP połączonej z Comarch HRM, ma dostęp do *Archiwum wydruków*, gdzie może zarządzać wydrukami pracowników, tzn. dodawać lub usuwać wydruki widoczne w aplikacji Comarch HRM.

W bazie danych systemu ERP wydruki mogą być udostępnione na dwa sposoby:

- Wydruk danych > wybór wydruku związanego z pracownikiem > **Udostępnij w Comarch HRM**: wydruk wykonany z formularza pracownika będzie widoczny w aplikacji Comarch HRM dla Użytkownika którego dotyczy.
- CRM > Archiwum wydruków > dla wydruków z formularza pracownika wybór opcji w menu kontekstowym: **Udostępnij w Comarch HRM** lub **Blokuj w Comarch HRM**.

W aplikacji Comarch HRM zalogowany użytkownik zobaczy udostępnione mu wydruki, które są wykonane z poziomu otwartego formularza pracownika lub z poziomu listy pracowników, listy wypłat lub listy deklaracji jeśli ich definicja zawiera Podmiot jakim jest pracownik.

Seryjnie do aplikacji Comarch HRM można eksportować z programu Comarch ERP Optima jedynie wydruki kaskadowe, zawierające w nazwie zwrot 'wiele plików e-mail'.

Standardowe wydruki które mogą być widoczne w aplikacji to np.:

- Wydruki z formularza pracownika (np. skierowanie na badania okresowe, ZUS IMIR)
- Wydruki z formularza wypłaty (np. kwitek wypłaty)
- Wydruki z listy wypłat (np. kwitek wypłaty wiele plików e-mail)
- Wydruki z listy pracowników (np. karta zasiłkowa wiele plików e-mail)
- Wydruki z listy deklaracji PIT (np. wydruki seryjne PIT-11 – wiele plików e-mail)

Dokumenty w aplikacji mogą być wyświetlane w widoku kafelkowym lub widoku listy. Mogą być posortowane wg nazwy, identyfikatora, opisu dokumentu lub daty wydruku. Można również wyszukać wydruk za pomocą opcji "Znajdź dokument".

![](_page_12_Picture_87.jpeg)

W oknie filtra możliwe jest wyszukiwanie dokumentów określonego rodzaju oraz ze wskazanego okresu wydrukowania. W menu **Moje dokumenty** domyślnie wyświetlane są dokumenty, których data wydruku dotyczy bieżącego miesiąca.

Rodzai: Data wydruku: Wszystkie > 曲 2022-02-01 - 曲 2022-02-28

**Pobrano** 

 – takie oznaczenie będzie widoczne w widoku kafelkowym dla wydruków, które zostały wyświetlone w *Moich* *dokumentach*, przez użytkownika zalogowanego do aplikacji Comarch HRM.

Istnieje możliwość ustawienia powiadomienia mailowego/SMS wysyłanego do kierownika/zastępcy lub na podany dodatkowy adres mailowy/numer telefonu w momencie, kiedy pracownik pobierze udostępnione mu dokumenty. Sposób konfigurowania powiadomień mailowych został opisany w rozdziale [Konfiguracja](https://pomoc.comarch.pl/hrm/pl/index.php/dokumentacja/konfiguracja-powiadomienia-mailowe-i-sms/).

Jeśli w konfiguracji zaznaczono opcję *Zabezpiecz pobrane dokumenty pracowników hasłem* to pobrany na dysk dokument PDF będzie można otworzyć tylko po wprowadzeniu hasła otrzymanego na adres e-mail osoby pobierającej wydruk.

Pod przyciskiem *Zmień widok* możliwe jest przełączenie widoku kafelkowego do widoku listy dokumentów.

### **Moja e-Teczka**

Widoczność sekcji **Moja e-Teczka** uzależniona jest od ustawienia uprawnienia do "Moja e-Teczka" Własne w schemacie uprawnień. Aby sekcja była widoczna uprawnienie musi być ustawione na Edycja lub Podgląd.

W tej sekcji Użytkownik będzie miał dostęp do dokumentów zgromadzonych w jego elektronicznej teczce osobowej. Będą tu widoczne wszystkie dokumenty, niezależnie od tego czy dodane zostały przez samego pracownika, jego przełożonego, czy operatora bezpośrednio w Comarch ERP (np. pracownika działu kadr).

Uprawnienie do podglądu własnej e-Teczki daje możliwość jedynie wyświetlenia zgromadzonych dokumentów. Ustawienie w schemacie uprawnienia do edycji własnej e-Teczki daje możliwość samodzielnego dodawania dokumentów oraz ich edycji, ale tylko do momentu kiedy znajdują się w części "Do

#### zatwierdzenia".

#### W celu dodania nowego dokumentu należy użyć przycisku + Dodaj dokument . ← Dodaj dokument do e-Teczki Zapisz Załaczniki Pracownik **Kalbierz Igor Dokument** Przeciągnij i upuść / **Wybierz plik** Tytuł dokumentu Świadectwo pracy  $\checkmark$ Cześć e-Teczki Opis Do zatwierdzenia Data dokumentu + Dodaj opis 2022-04-25

Formularz dodawania dokumentu do własnej e-Teczki

Na oknie dodawania dokumentu z listy rozwijanej należy wskazać Tytuł dokumentu. Na liście znajdują się pozycje dodane na listę słownikową "Tytuły dokumentów w e-Teczce" w bazie danych firmy w systemie Comarch ERP. Jako załącznik można wskazać pliki w formacie PDF. Opcjonalnie można dodać własny opis dokumentu. Pozostałe dane tj. data dokumentu oraz część e-Teczki są wypełnione automatycznie i nie podlegają edycji. Dokumenty dodane z poziomu Comarch HRM trafiają do części "Do zatwierdzenia". Następnie Operator systemu ERP po ich weryfikacji przenosi dokumenty do właściwej części e-Teczki.

Istnieje możliwość ustawienia powiadomienia mailowego/SMS wysyłanego w momencie dodania przez pracownika dokumentu do e-Teczki. Sposób konfigurowania powiadomień mailowych został opisany w rozdziale [Konfiguracja.](https://pomoc.comarch.pl/hrm/pl/index.php/dokumentacja/konfiguracja-powiadomienia-mailowe-i-sms/)

Dokumenty w sekcji moja e-Teczka mogą być wyświetlane w widoku kafelkowym lub widoku listy. W obu widokach dla danego dokumentu prezentowane są: tytuł dokumentu, numer dokumentu,

### część e-Teczki i data dokumentu.

![](_page_15_Picture_47.jpeg)

### moja e-Teczka, widok kafelkowy

![](_page_15_Picture_48.jpeg)

#### moja e-Teczka, widok listy

Użytkownik może wyszukiwać dokumenty używając okna "Znajdź dokument" oraz filtrować widoczne dokumenty po tytule, części e-Teczki oraz dacie.

Wskazówka Dokumenty dodawane poprzez aplikację Comarch HRM w nazwie dokumentu zawsze zawierają symbol HDOK, natomiast dokumenty dodane z poziomu systemu ERP zawierają symbol zgodny z ustawianiami po stronie systemu ERP. Domyślnym symbolem jest EDOK.

Kierownik z odpowiednimi uprawnieniami może dodawać dokumenty

do e-Teczki dla swoich podwładnych. Ta funkcjonalność została opisana dokładniej [tutaj.](https://pomoc.comarch.pl/hrm/pl/index.php/dokumentacja/e-teczka/)

### **Zmień hasło**

Użytkownik może w każdej chwili dokonać zmiany hasła, którym posługuje się do zalogowania w aplikacji. Można to wykonać wybierając w Moim profilu opcję *Zmień hasło*.

Aby zmienić hasło należy podać stare hasło, a następnie ustalić nowe hasło zgodne z polityką bezpiecznych haseł. Hasło musi się składać z co najmniej 8 znaków i spełniać podane zasady (duże litery, małe litery, cyfry, znak specjalny). W przypadku niespełnienia tych warunków pojawia się odpowiednia informacja.

Jeżeli Użytkownik nie pamięta hasła do aplikacji, to na oknie logowania może skorzystać z opcji jego resetowania. Opcja ta jest dostępna wyłącznie w sytuacji, gdy w konfiguracji aplikacji została ustawiona skrzynka pocztowa. W celu zresetowania hasła po wybraniu "Nie pamiętasz hasła?" należy wskazać adres email powiązany z kontem Użytkownika. Po podaniu prawidłowego adresu powiązanego wyłącznie z jednym kontem na wskazany adres przesyłana jest instrukcja resetu hasła.

Wygenerowanie nowego hasła jest również możliwe z poziomu konta Administratora. W tym celu należy wykorzystać opcję *Generuj hasła*.

W sekcji *Zmień hasło* Użytkownik ma także możliwość wygenerowania oraz zmiany hasła dla wydruków udostępnianych z Comarch ERP HR. Aby nadać nowe hasło należy wskazać opcję *Zmień* a następnie ustalić nowe hasło zgodne z polityką bezpiecznych haseł. Hasło musi się składać z co najmniej 8 znaków i spełniać podane zasady (duże litery, małe litery, znak specjalny). W przypadku niespełnienia tych warunków pojawia się odpowiednia informacja. Natomiast aby zmienić hasło, po wskazaniu opcji *Zmień,* należy podać stare hasło, a następnie ustalić nowe hasło zgodnie z powyższymi zasadami.

![](_page_17_Picture_26.jpeg)

Zmień hasło

# **Wyloguj**

Opcja *Wyloguj* pozwala na opuszczenie aplikacji.